## 【CiNii の学認ログイン方法】

学認でログインをすることで、学外でも学内同様に CiNii 利用できます。 ※ 学内での利用時に学認を使う必要はありません。 ※ 学認を利用しなくても CiNii ほとんどの機能は使用できます。 利用した場合は、CiNii Articles での本文入手や自館の OPAC へのリンクが便利になります。

① <https://ci.nii.ac.jp/> にアクセス ⇒ 「ログイン」をクリック。

(メニューが表示されていない場合は画面右上のメニューマーク☰をクリックします)

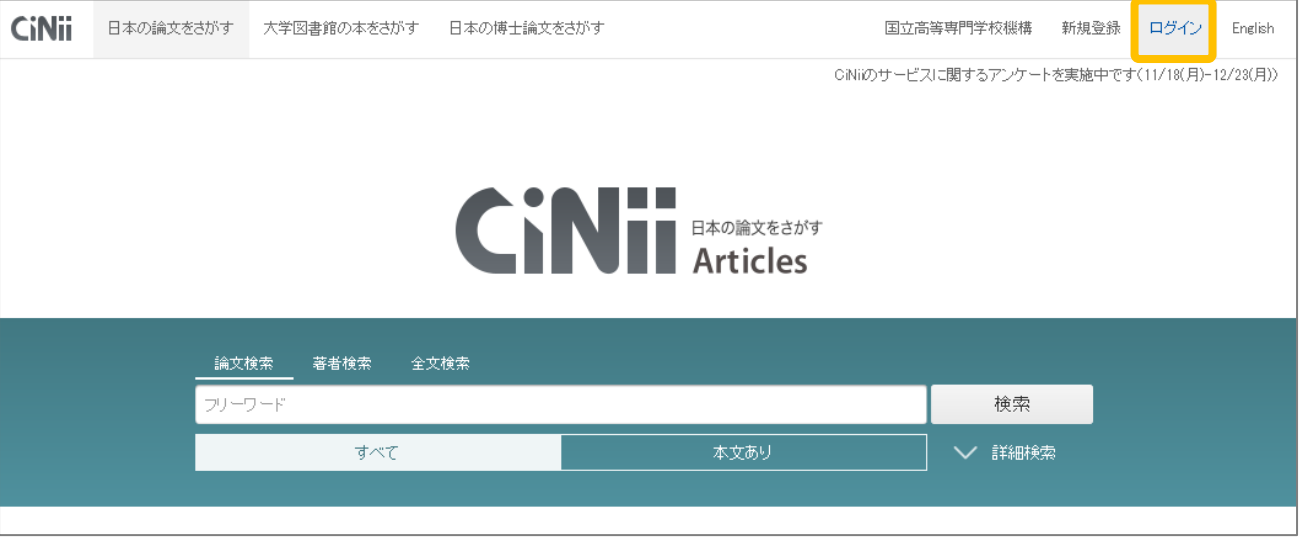

② 下段の「所属機関の学内認証システムでログインする方」で入力欄に、「nagaoka」または「長岡」 と入力すると、「長岡工業高等専門学校」が表示されるのでクリックして、「ログイン(Login)」ボ タンを押します。 ※機関の選択を間違えるとログイン出来ません。

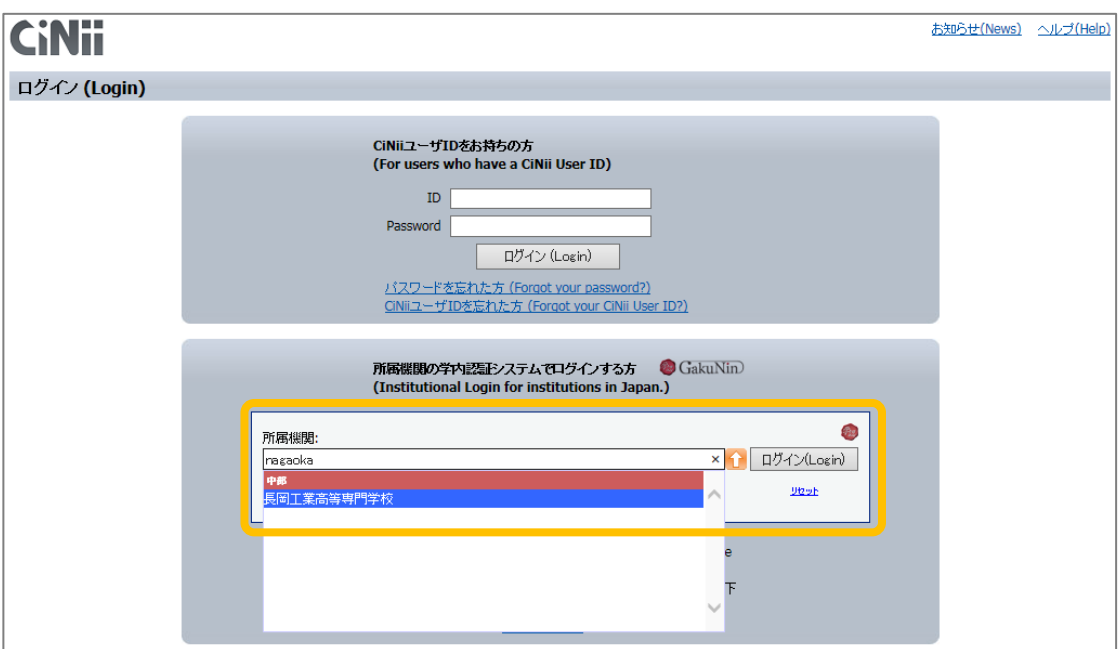

③ 下記の画面が表示されたら高専共通認証の ID・パスワードを入力し、「了解してログインします」 をクリックします。

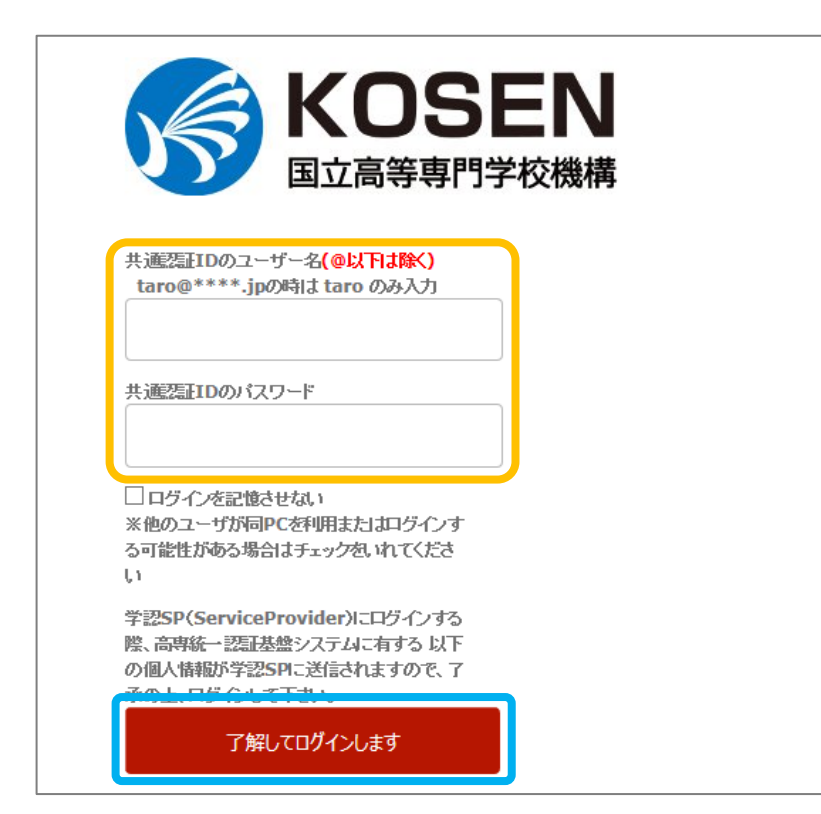

- ※ この画面で ID・パスワードを 入れて、「ユーザ ID を特定で きませんでした.」と表示さ れた場合は、選択した機関が 違っています。
	- 機関名の選択からやり直し てください。

④ CiNii のトップページに学認のマークが表示されます。 使用後はログアウトで終了させてください。

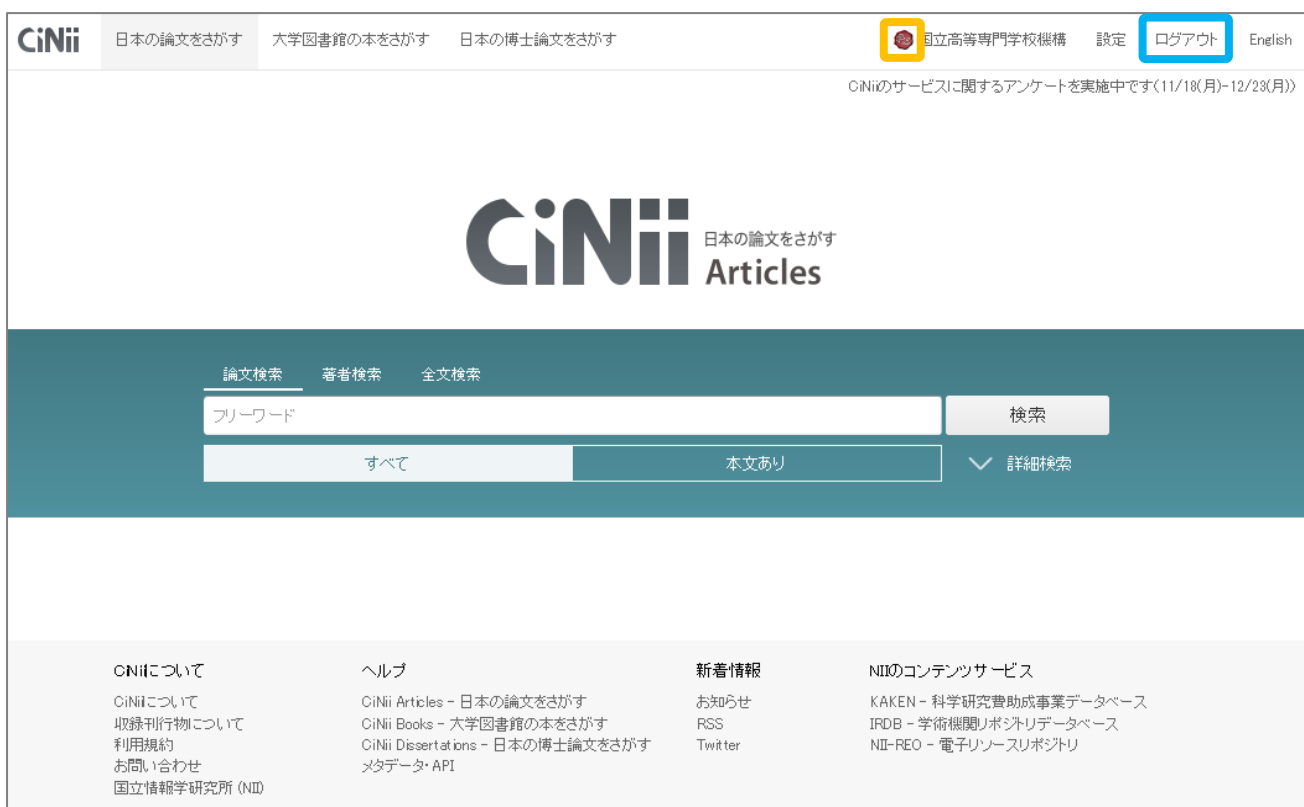